# **Mobile Self-Checkout Feature**

iOS: Must run iOS 13 on an iPhone 7 or above

Android: Must run Android 5 or above on mobile device with access to an NFC reader

## **Prerequisite: Ensure Location Services is enabled in iOS for Hume Libraries App**

Go to Settings --> Privacy --> Location Services

Toggle 'Location Services' to On

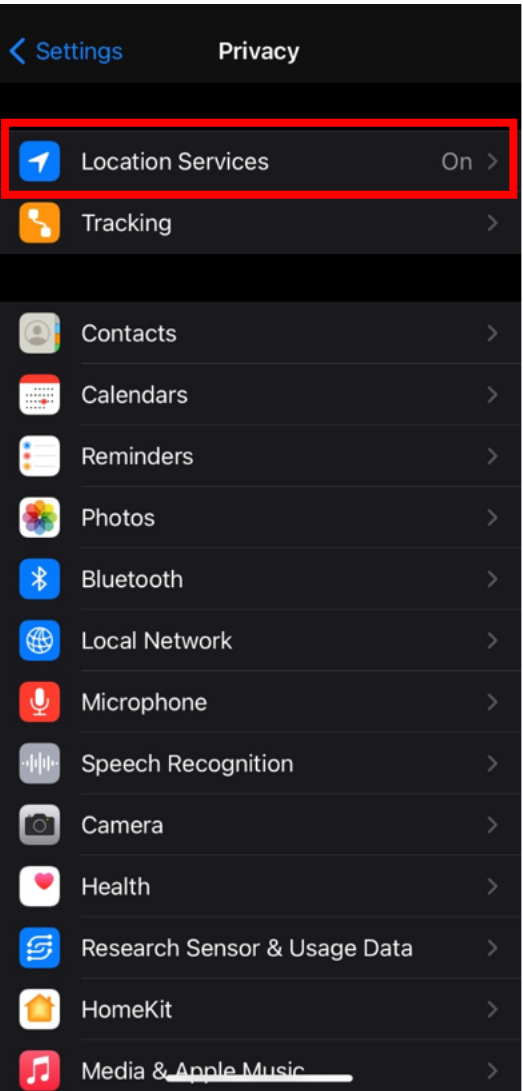

Tap on 'Hume Libraries App' (on same screen)

Tap 'While Using the App' and Toggle 'Precise Location' to On

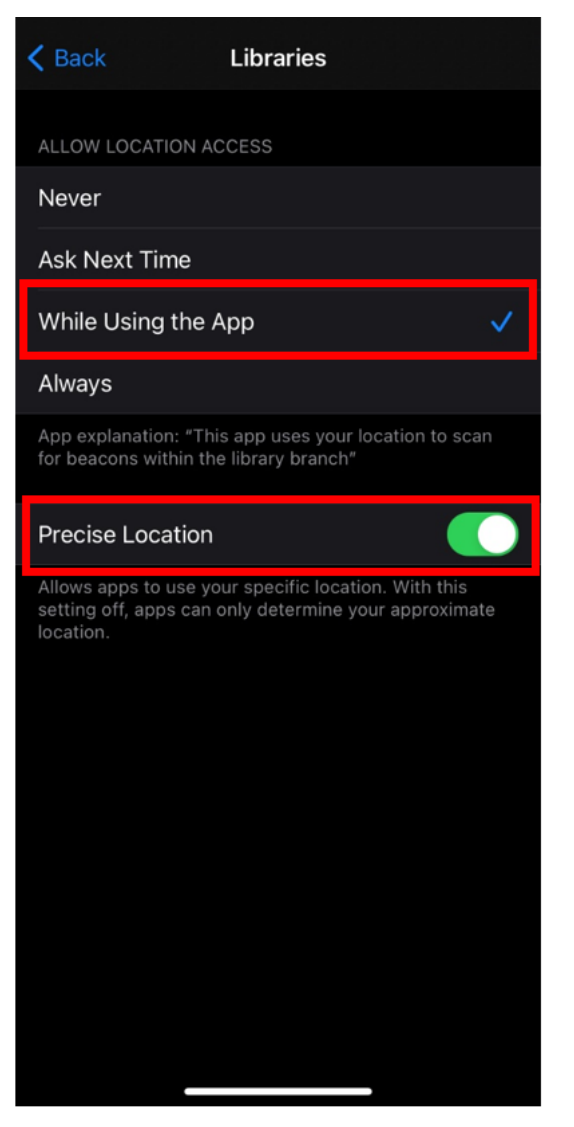

### **Prerequisite: Ensure Location Services is enabled in Android for Hume Libraries App**

- Swipe down from the top of the screen
- Touch and hold Location
- If you don't find Location: Tap Edit or Settings and then drag Location into Quick Settings
- Tap App permission
- Tap Hume Libraries App (then tap Permissions --> Location)
- Choose 'Allowed only while in use'

# **Using Mobile Self-Checkout**

Note this feature is only enabled at Broadmeadows, Craigieburn and Sunbury Libraries

#### Open the Hume Libraries App

## Tap 'Self-Checkout'

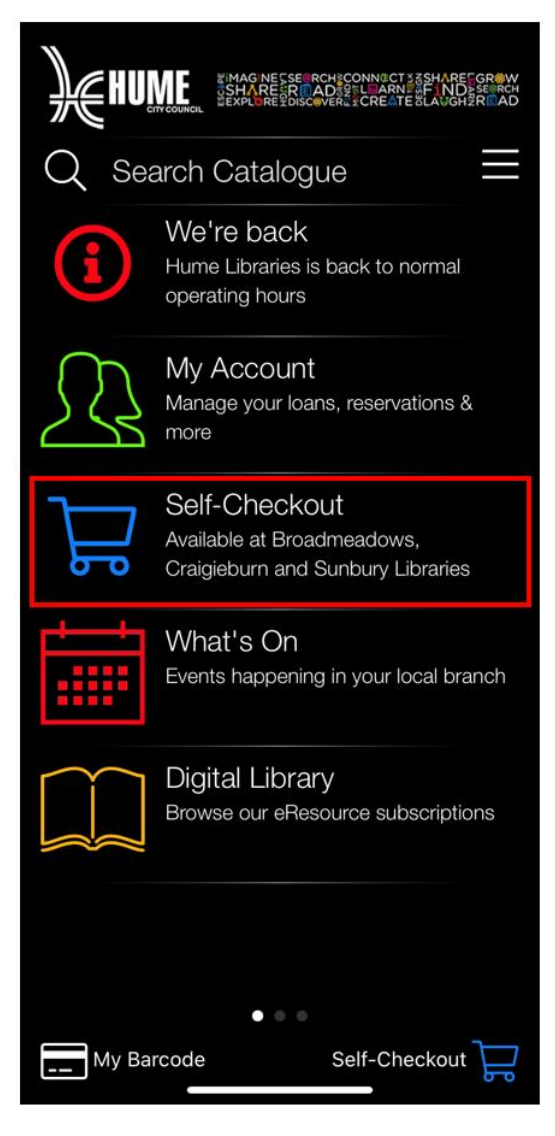

Tap 'Enable Location Services' (this step is required only the first time this feature is used) Tap 'Check-out'

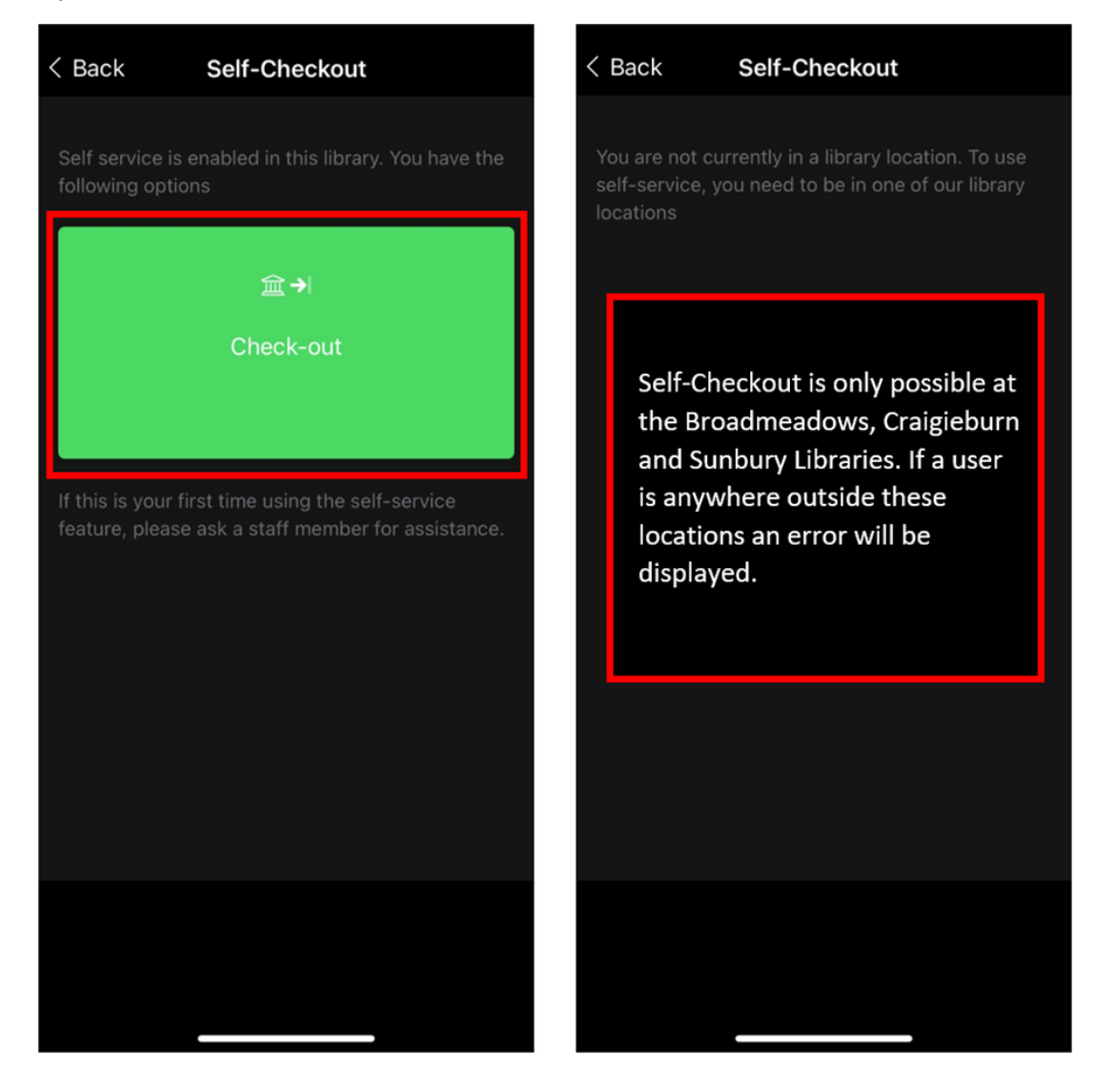

## Place the mobile device on the RFID of the item to be borrowed

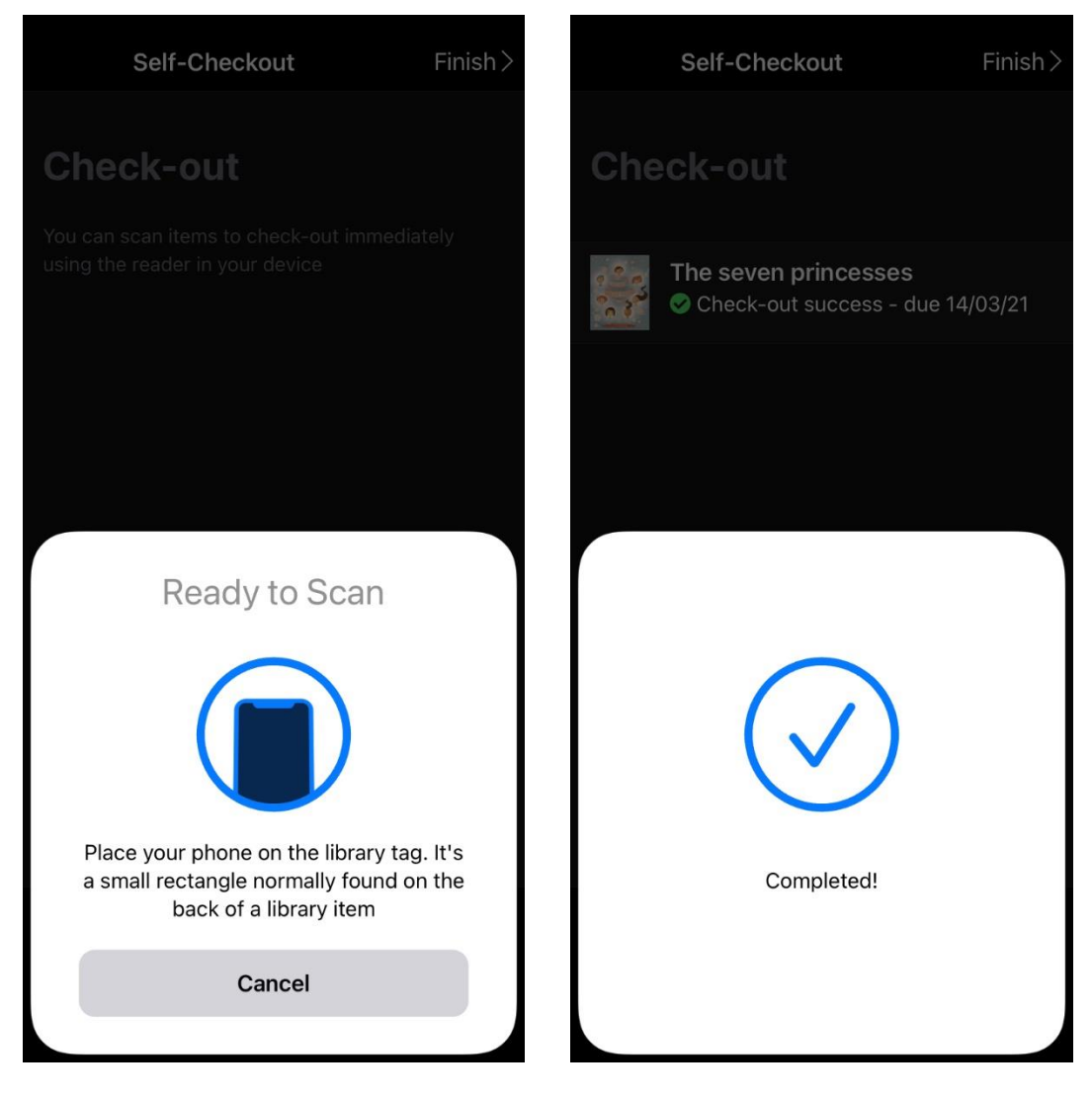

Tap 'Scan a Library item' and repeat previous step for all items to be borrowed

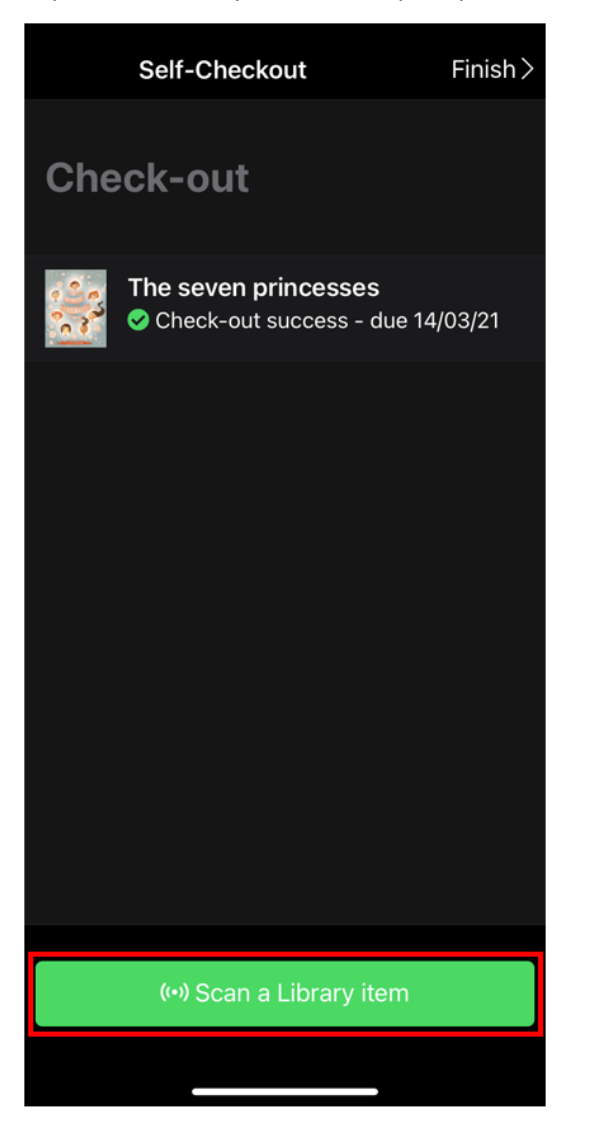

# Tap 'Finish' on the top right of the screen and then 'OK' on summary screen

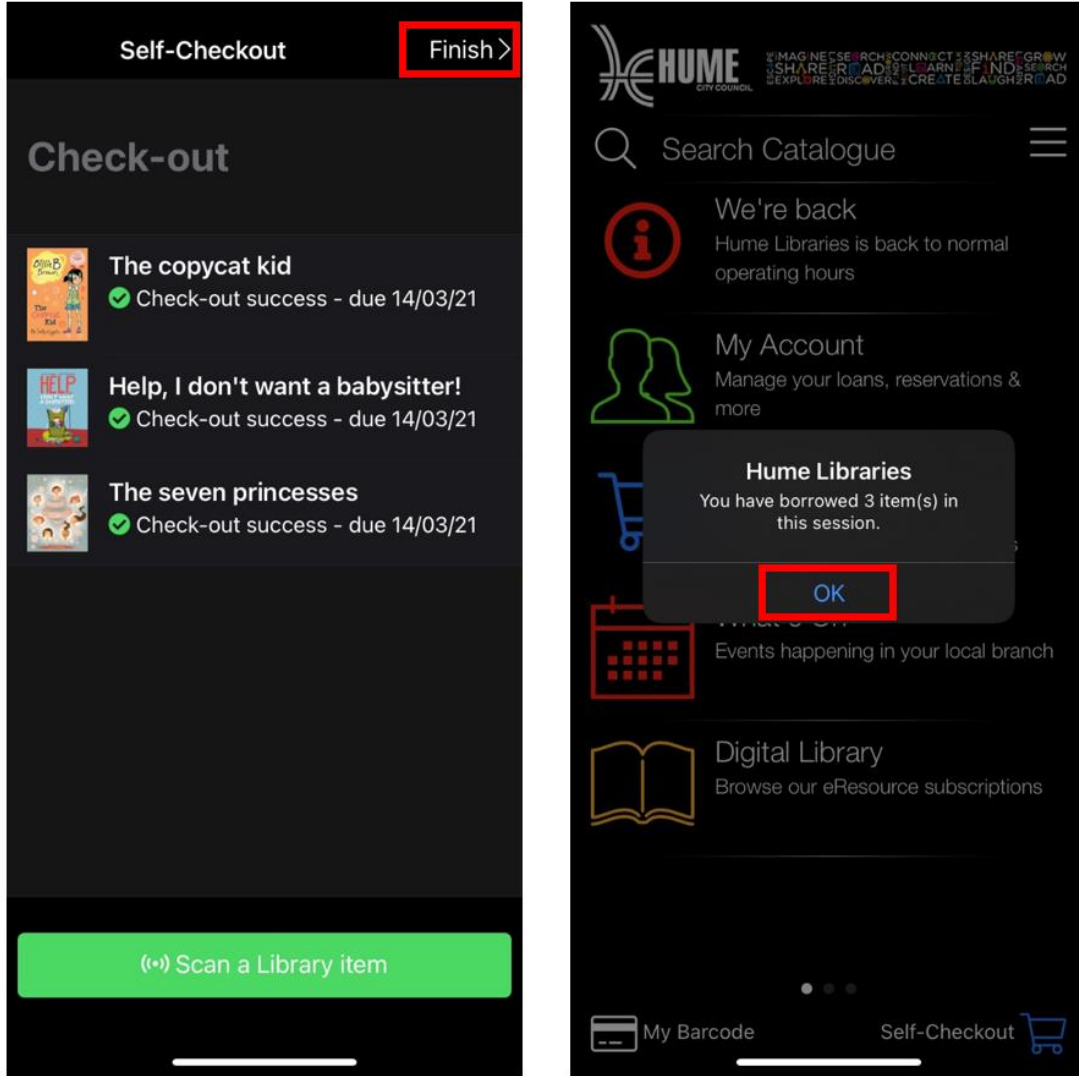